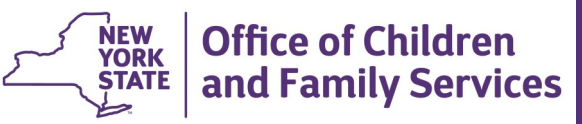

# **CONNECTIONS Tip Sheet updated February 2021**

**Placement: Entering Congregate Care Resource Characteristics**

*With the implementation of the Placement module in CONNECTIONS, accurate entry of Resource Characteristics is an essential part of ensuring the best match possible for children entering care or moving between placements. Resource characteristics must be entered for both foster homes and congregated care facilities. This tip sheet is intended for Voluntary Agency (VA) workers responsible for entering Resource Characteristics - including Bed Detail - for congregate care settings on behalf of their agency.* 

## **Resource Administrator**

Congregate care facilities such as institutions, agency boarding homes, group residences, group homes and some SILPs are run by Voluntary Agencies, but licensed by NYS OCFS. Unlike foster homes, these out-ofhome care settings reside on the workloads of OCFS Regional Office staff rather than those of Voluntary Agency workers. Because the VA staff are aware of specific program features, they are responsible for recording the characteristics for these resources, including, when appropriate, bed level detail, in CONNECTIONS.

**The RESOURCE ADMIN business function is required to enter characteristics for congregate care resources,** 

This, like other business functions, can be assigned by an agency's CONNECTIONS Security Coordinator.

## **Step-by-Step: Entering Resource Characteristics via a Resource Search**

- 1. Entering Resource Characteristics with the RESOURCE ADMIN business function begins by selecting the Resource option from the Search/Maintain menu.
- 2. On the resulting Search window, enter your agency's name or a specific facility name.

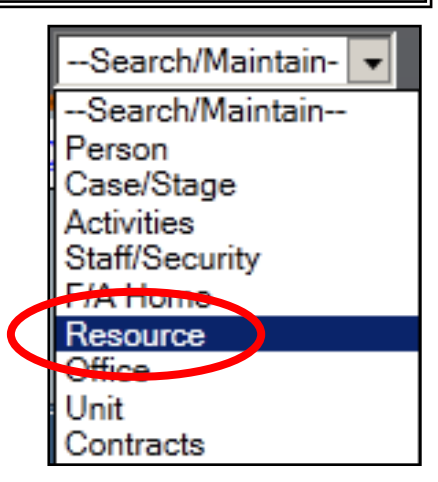

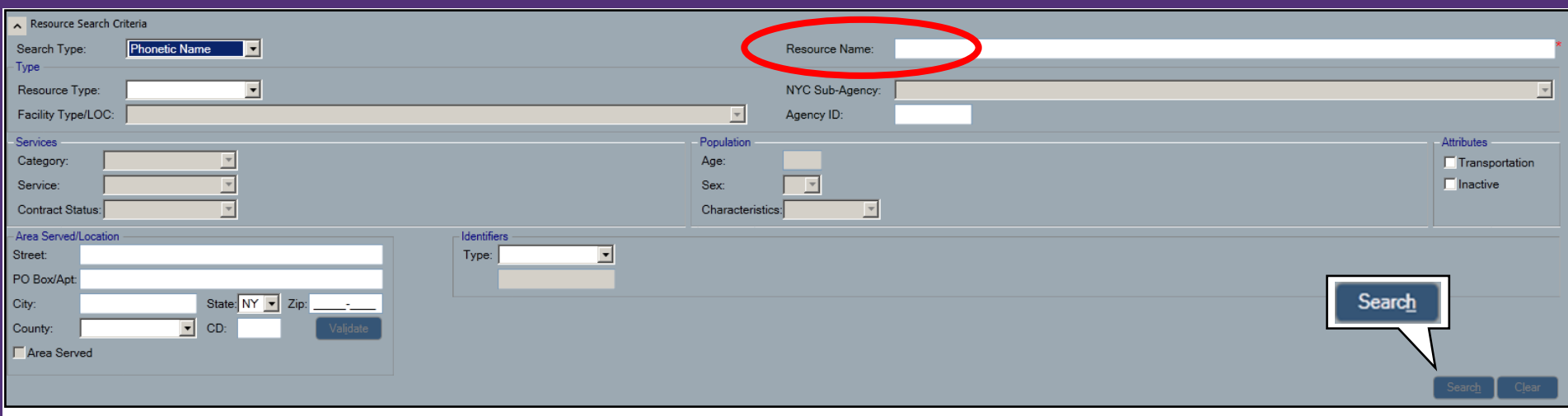

Fac. Type/LOC: | Institution

1182 CHENANGO ST

 $\bullet$  CD:

**BINGHAMTON** 

**BROOME** 

Use As Business Vendor ID:

**Primary Address** 

Contact:

Street:

County: Sch Dist:

PO Box/Apt: City:

- 3. Click the Search button.
- 4. From the Search Results, select the Facility for which you wish to enter characteristics.

*The Detail window displays.*

Note: Only Foster Home and Congregate Facilities, not Adopt/Guard, Agency or Provider listings will display the Characteristics tab.

5. Select the Characteristics tab.

*The Characteristics window displays.*

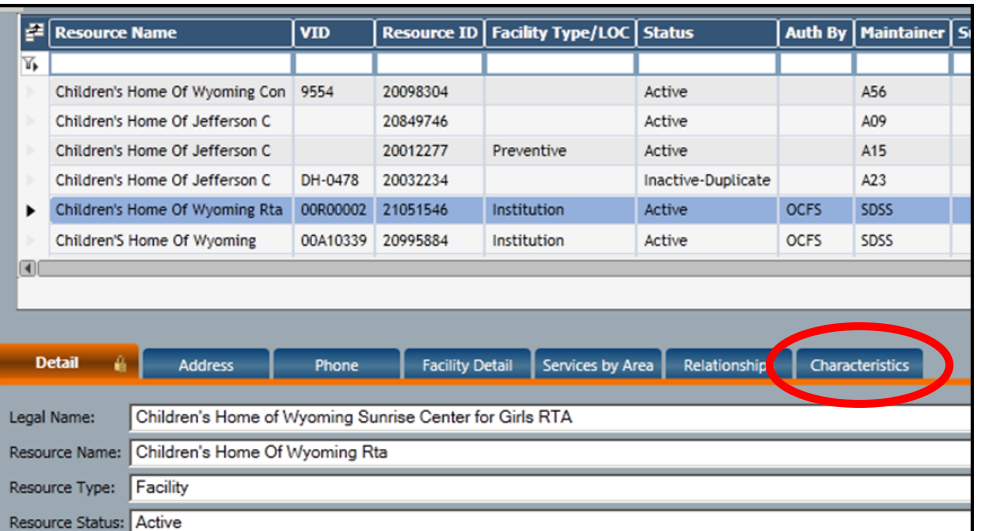

State: NY 7 Zip: 13901-1653

 $\overline{ }$ 

Comments:

2

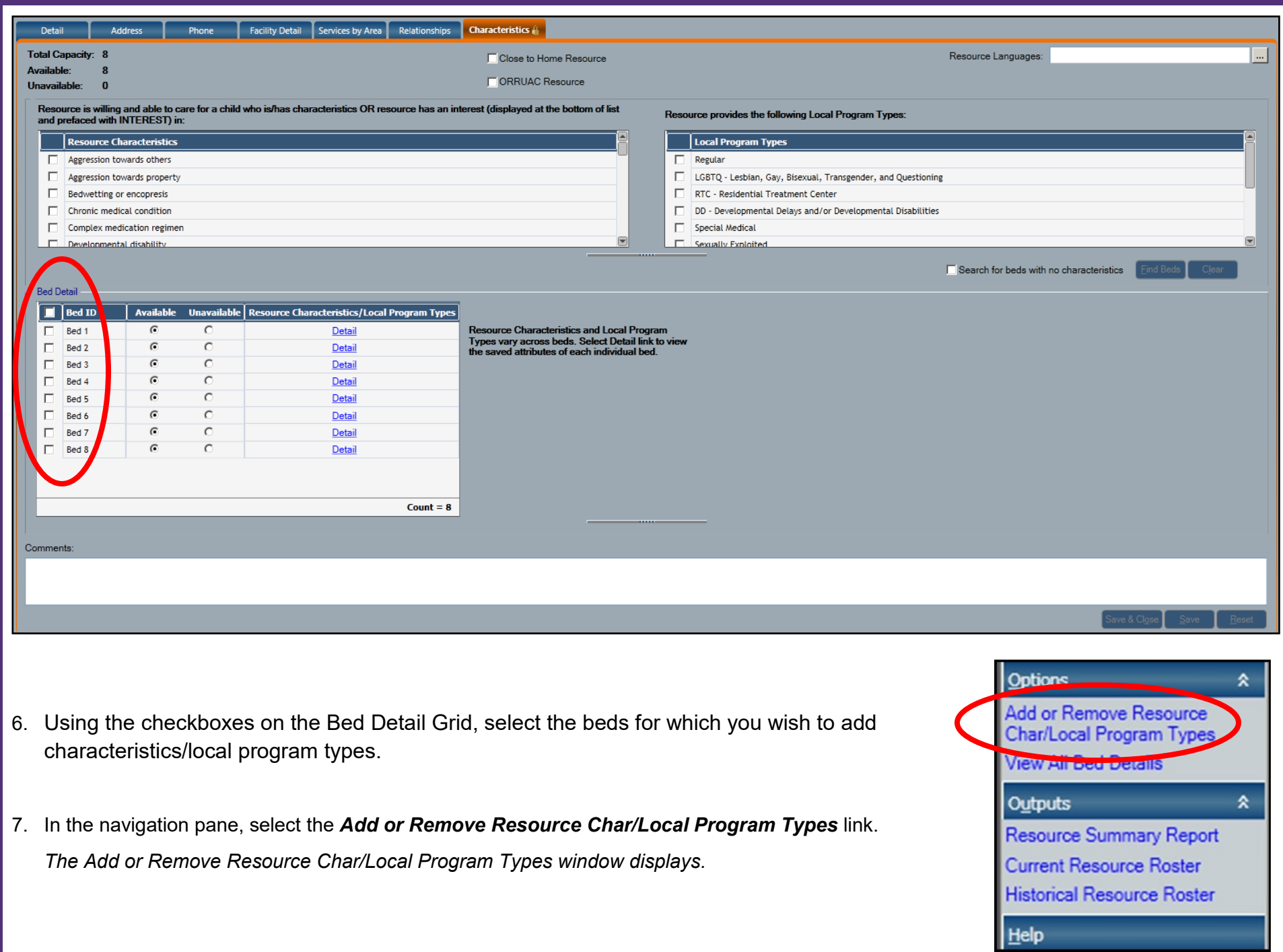

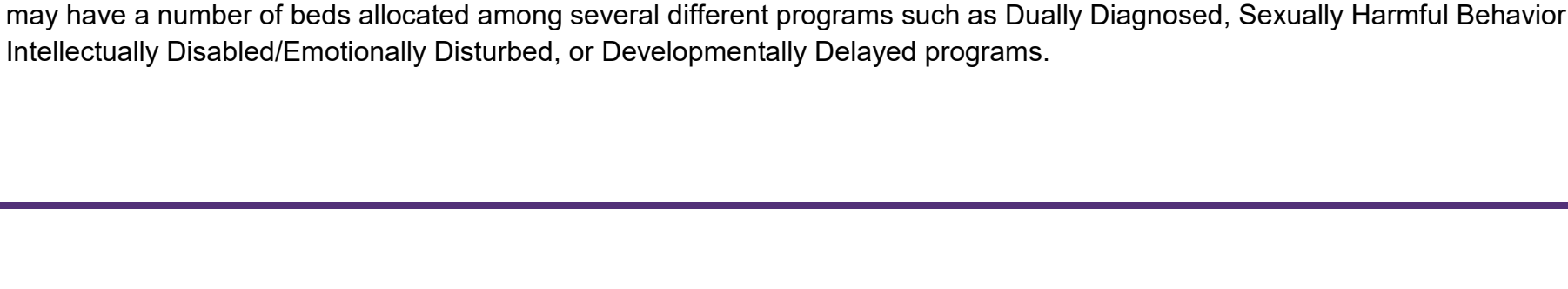

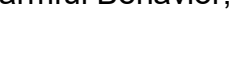

**Clear** 

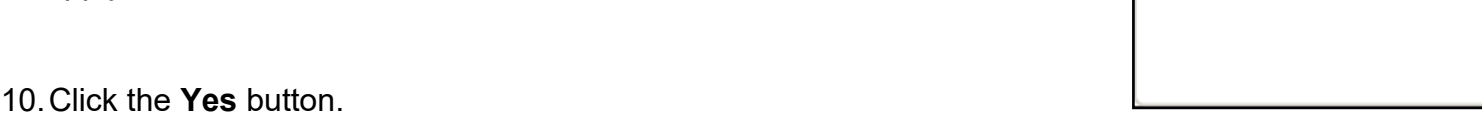

9. Click the Add button

*A pop-up message will inform the worker how many beds this action will apply to.* 

*Selecting a characteristic does not mean the facility will take all children with this characteristic or that children with a given characteristic will be excluded from placement at resources that do not have that characteristic selected. Rather, it allows the facility to return in a multi-facility search and to be considered as a possible resource. Best match placement decisions will still require additional communication between the placing district and the placement resource agency.*

*8.* Use the Resource Characteristics and Local Program Type checkboxes to indicate what local program types are offered and with which characteristics the resource has specialized experience.

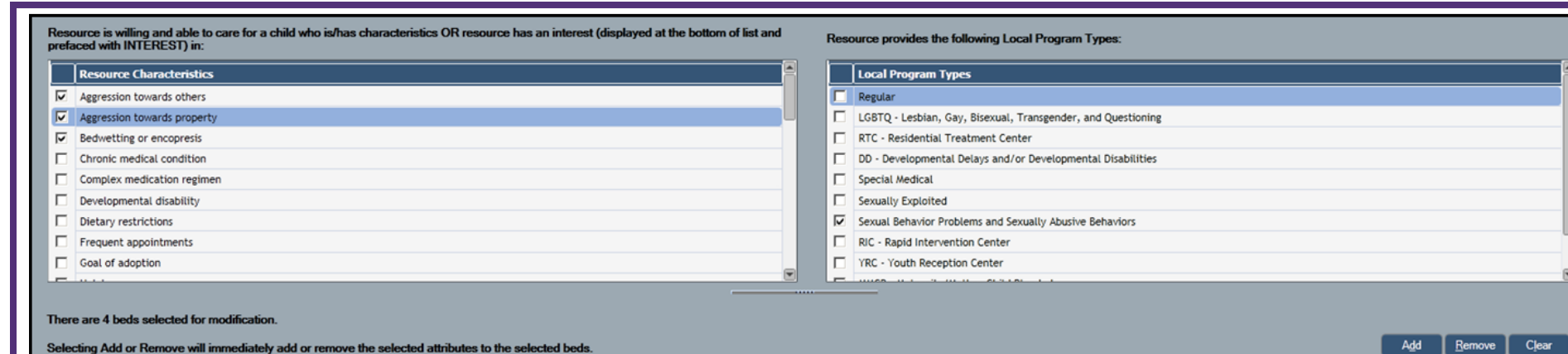

Add or Remove Resource Char/Local Program Types The selected attributes will be immediately applied to 4 beds. Continue? **No** Yes

**Note:** Previously added characteristics can be removed by the same process, clicking the **Remove** button rather than the **Add** button.

Add Remove The Bed Detail section allows you to differentiate between different characteristics on a bed by bed level such as when a facility

### 11.To see the detail of any bed, select the Detail link in the Bed Detail grid.

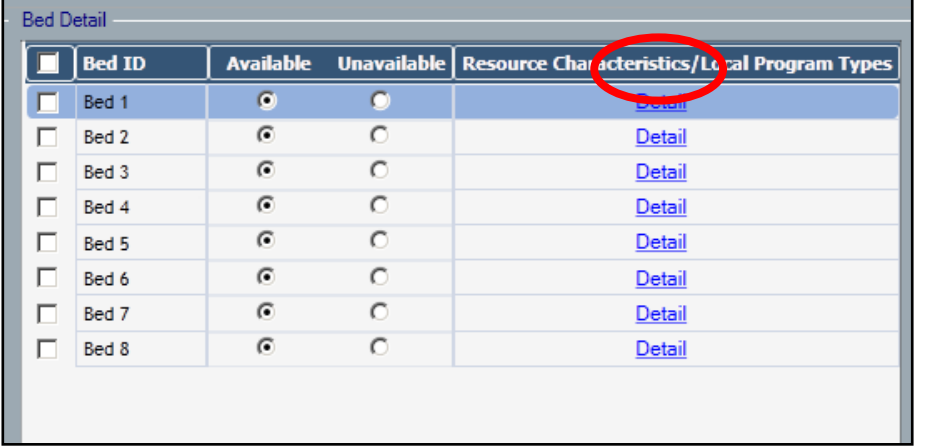

## **Bed Availability & Unavailability**

Marking a bed as "Unavailable" will not prevent it from returning in a multi-facility search. The designation of "Unavailable" is intended for short term unavailability such as when a room is being remodeled or the bed is occupied by an SED placed child.

When marking a bed as unavailable, you should record comments to explain the reason the bed is unavailable. These comments are viewable by workers searching for a potential resource match.

12.Use the checkboxes to

indicate if the resource participates in either the **Close to Home** Juvenile Justice Initiative in NYC or in the Office of Refugee Resettlement Unaccompanied Alien Children (**ORRUAC**) program. Selecting Close to Home will exclude the resource from returning in a multi-facility placement search. The ORRUAC resources, though licensed through CONNECTIONS, will not be available through either an Exact or Multi-Facility Search.

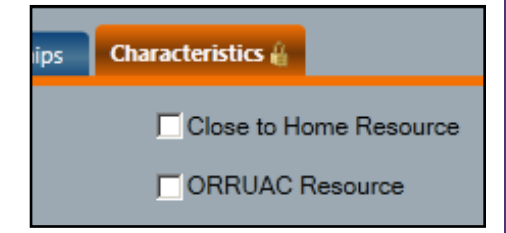

13.Click the Resource Languages button to select one or more

Resource Languages:

**Note: If one or more languages are chosen in a placement request, only resources with at least one matching language will return in as a match.** 

languages from the Resource Language menu.

14.Click the **OK** button.

*The Save button enables.*

15.Enter any desired comments/clarifications in the Comments field.

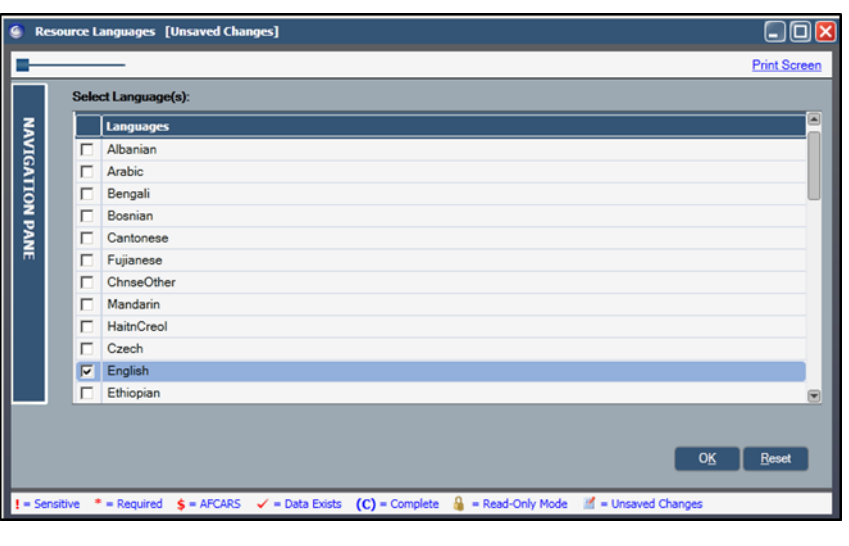

## **Helpful Hints:**

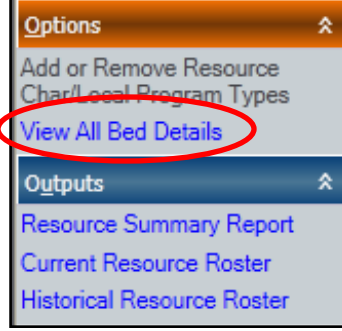

The **View All Bed Details** link in the navigation pane will the display selected characteristics and Local Program Types for all the facility's beds.

In the Outputs section:

• The **Resource Summary Report** link opens a  $\Box$  PDF report that displays the current and historical

characteristics and local program types (and the other characteristics on the window) for the entire facility.

• The **Current Resource Roster** link opens a PDF report that displays the children currently placed in the resource, based on activities data. Once

the placement module is fully implemented, this report will be populated using activities and placement data to give the user the most up-to-date information.

• The **Historical Resource Roster** link opens a PDF report that displays a list of all children, based on activities data, previously placed with this resource.

**Note:** The Current Resource Roster and the Historical Resource Roster do not display Placement data and are not part of the Placement module. Please refer instead to the Placement Resource Roster.

#### **Resources**

- CONNECTIONS Job Aids and Tip Sheets: http://ocfs.state.nyenet/connect/jobaides/jobaides.asp
- CONNECTIONS Regional Implementation Staff: <http://ocfs.state.nyenet/connect/contact.asp>

ITS Enterprise Service Desk 1-844-891-1786

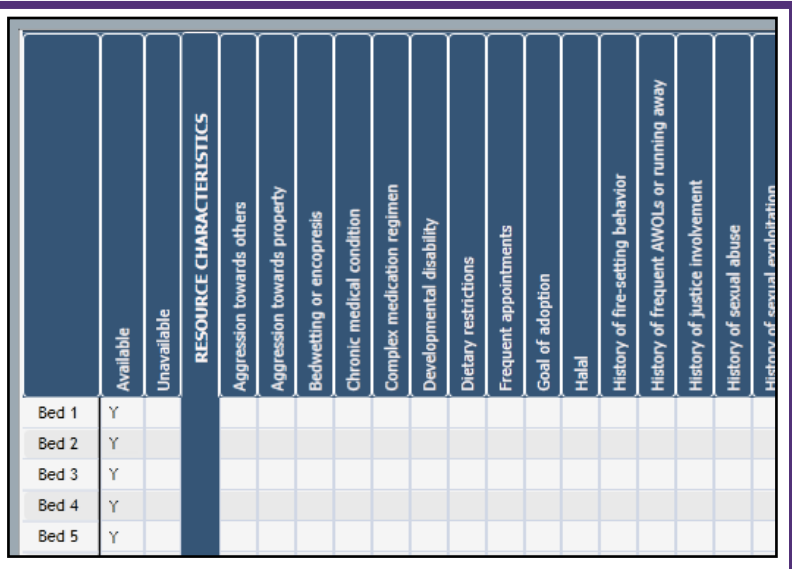

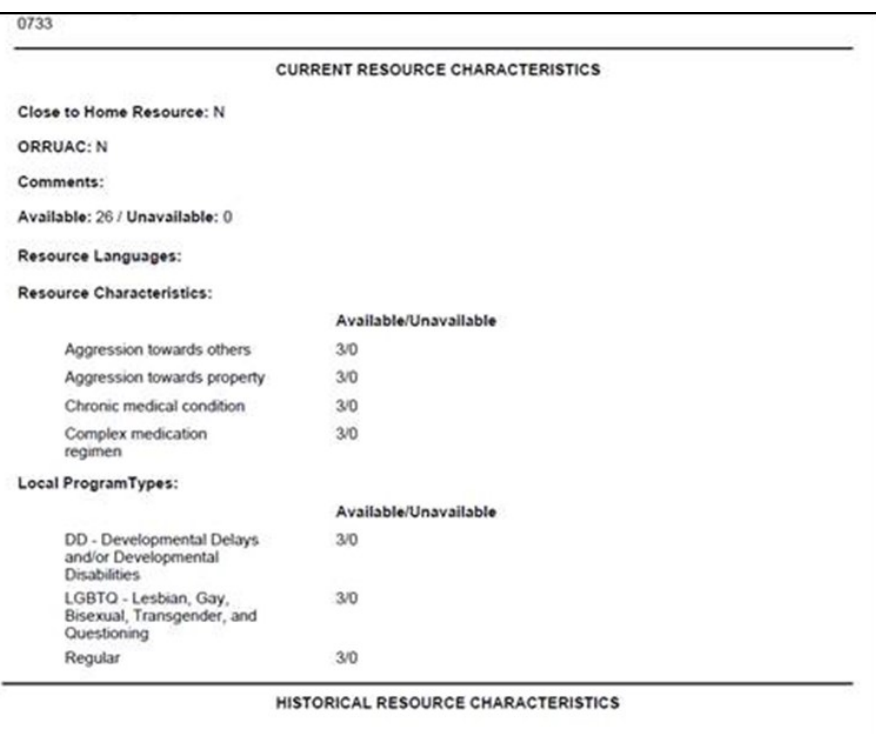